银联无卡支付开通的方式有2种:

1) 携带银行卡和身份证到柜台直接开通

2) 如您的卡之前在柜台签约了网银,您登录 网银后在申请开办——网上支付通——签约 加办中选择"银联无卡支付"自行开通。详 细的图文流程如下:

#### 1、在浏览器地址中输[入http://www.psbc.com](http://www.psbc.com/),点击"个 人网上银行登录"

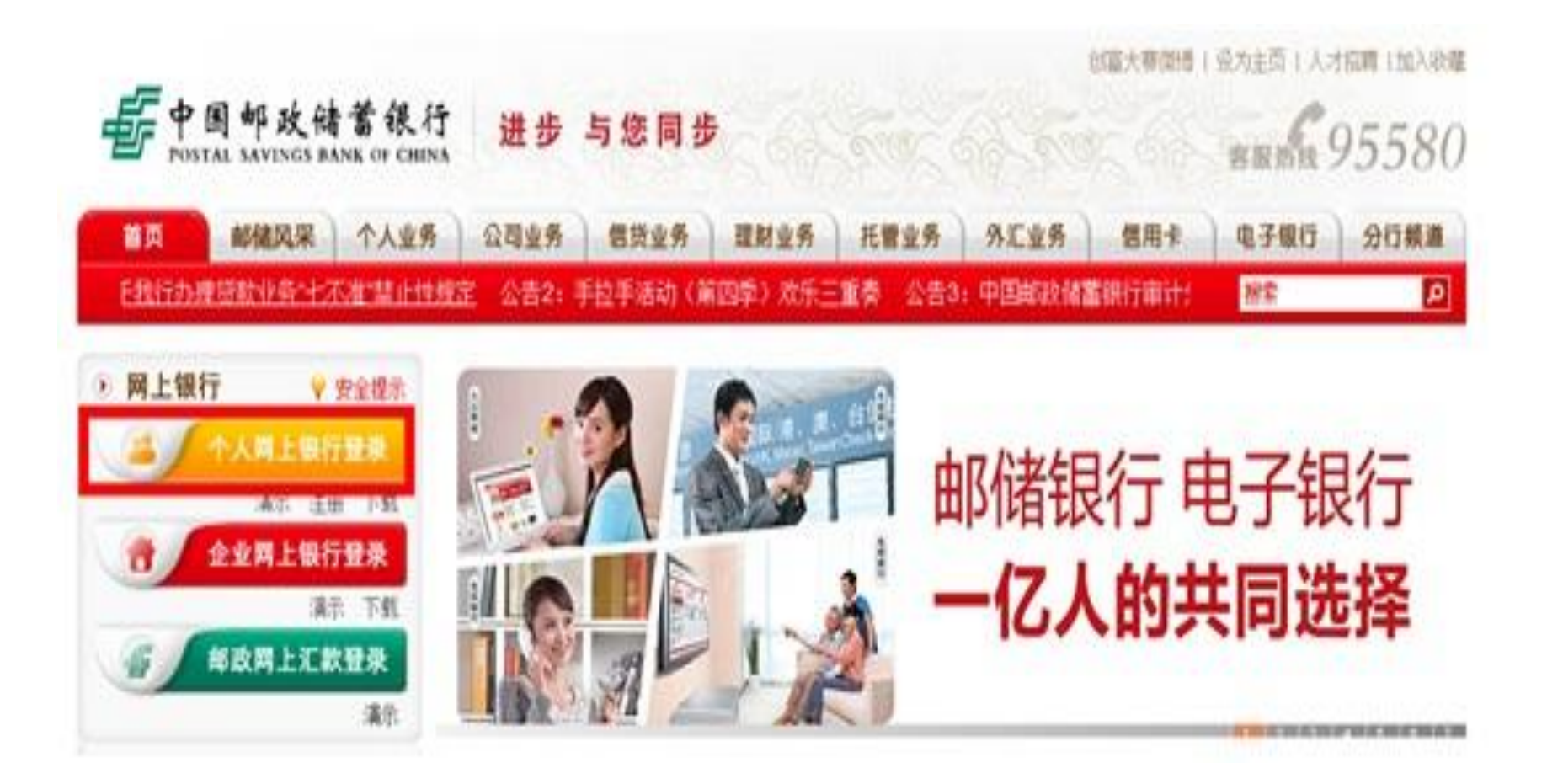

## 2. 输入证件号码和登录密码和验证码,点击登录

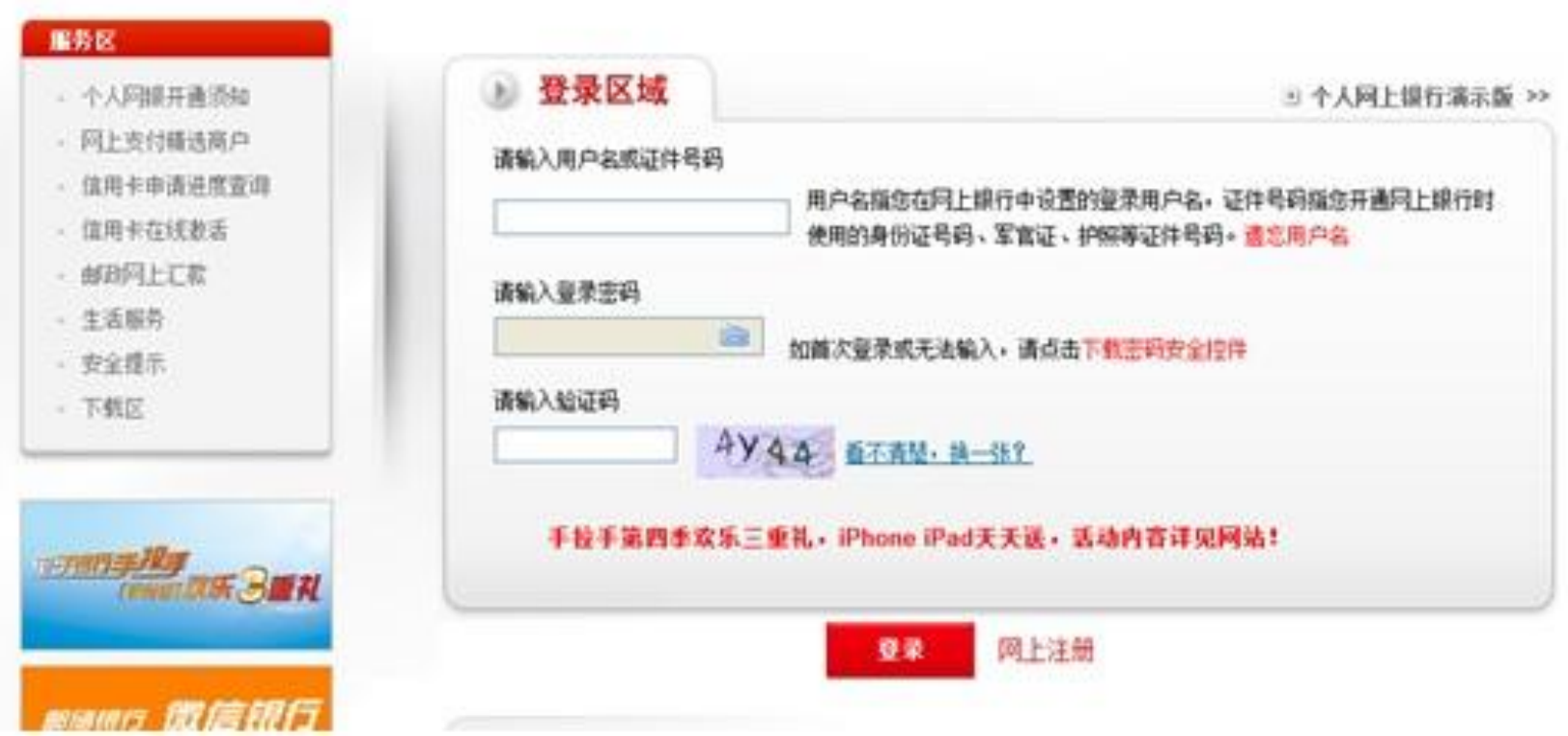

### 3. 选择"申请开办"—"网上支付通"—"签约加办", 并 点击"同意"按钮

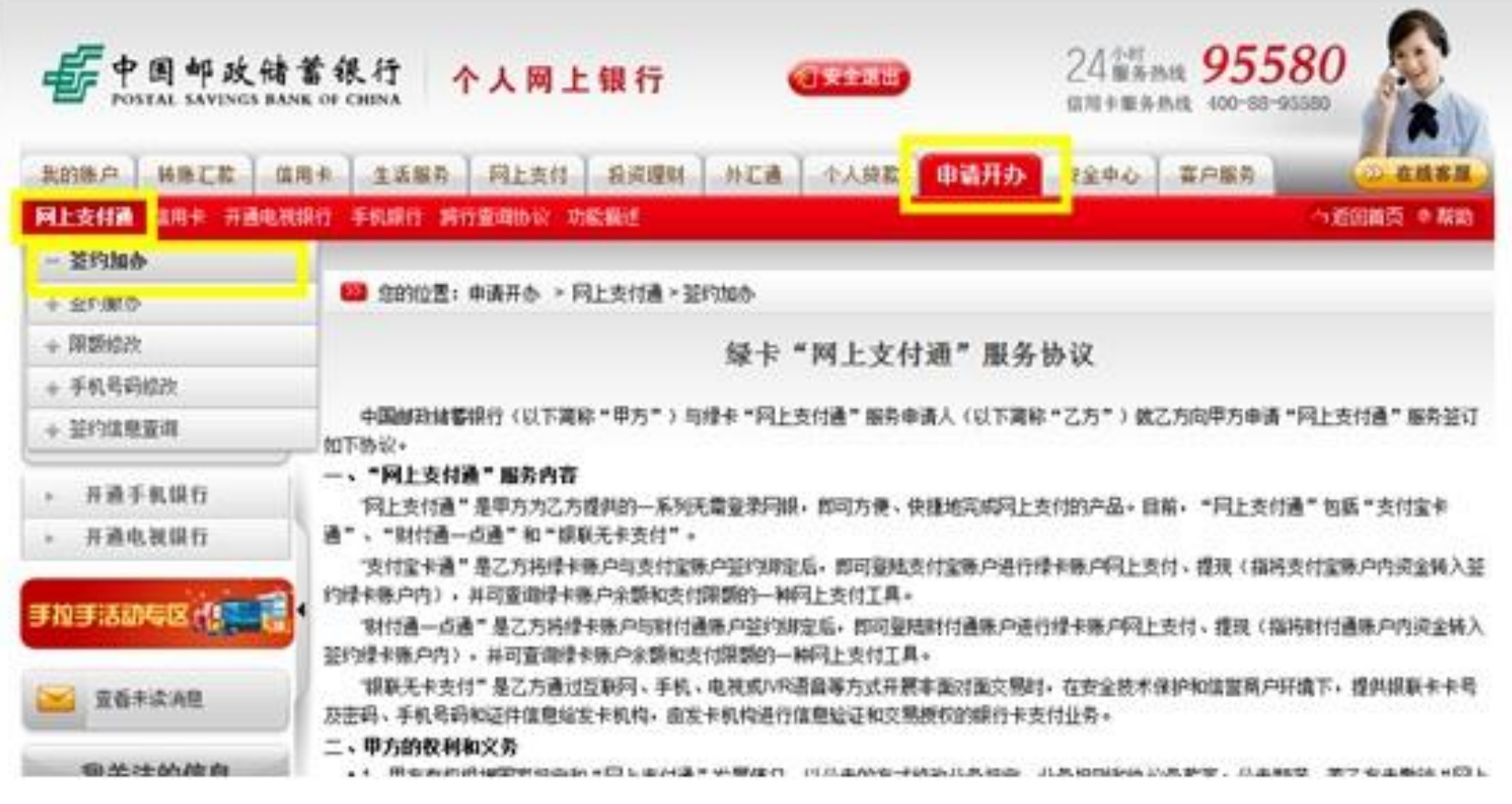

# 4. 在客户服务类型中选择"银联无卡支付", 输入姓名、 证件号码、支付限额、手机号等信息

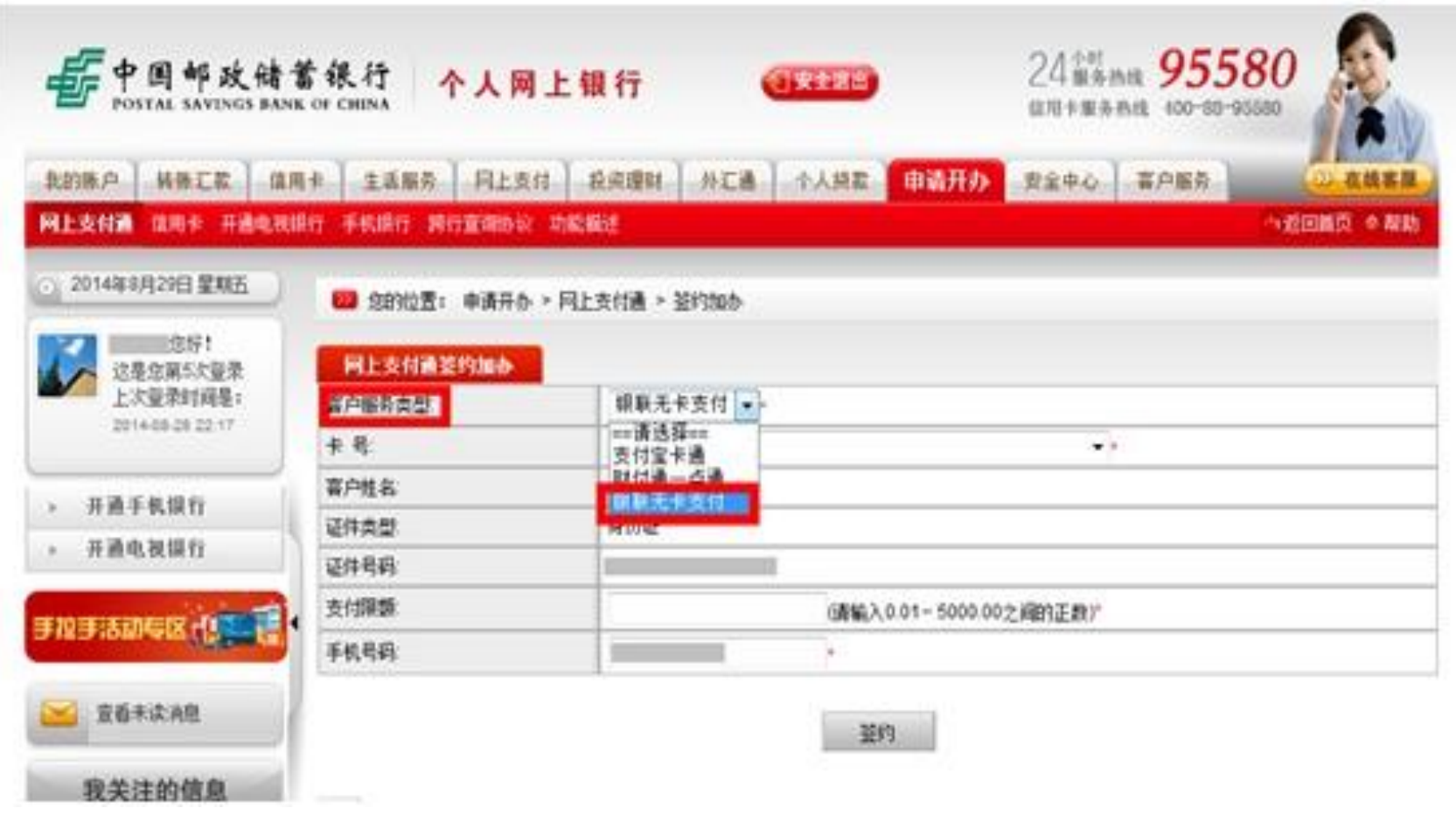

## 5. 点击"签约"按钮后会收到邮储发送的短信提醒,输入 手机上收到的短信验证码后,再次点击"签约"按钮

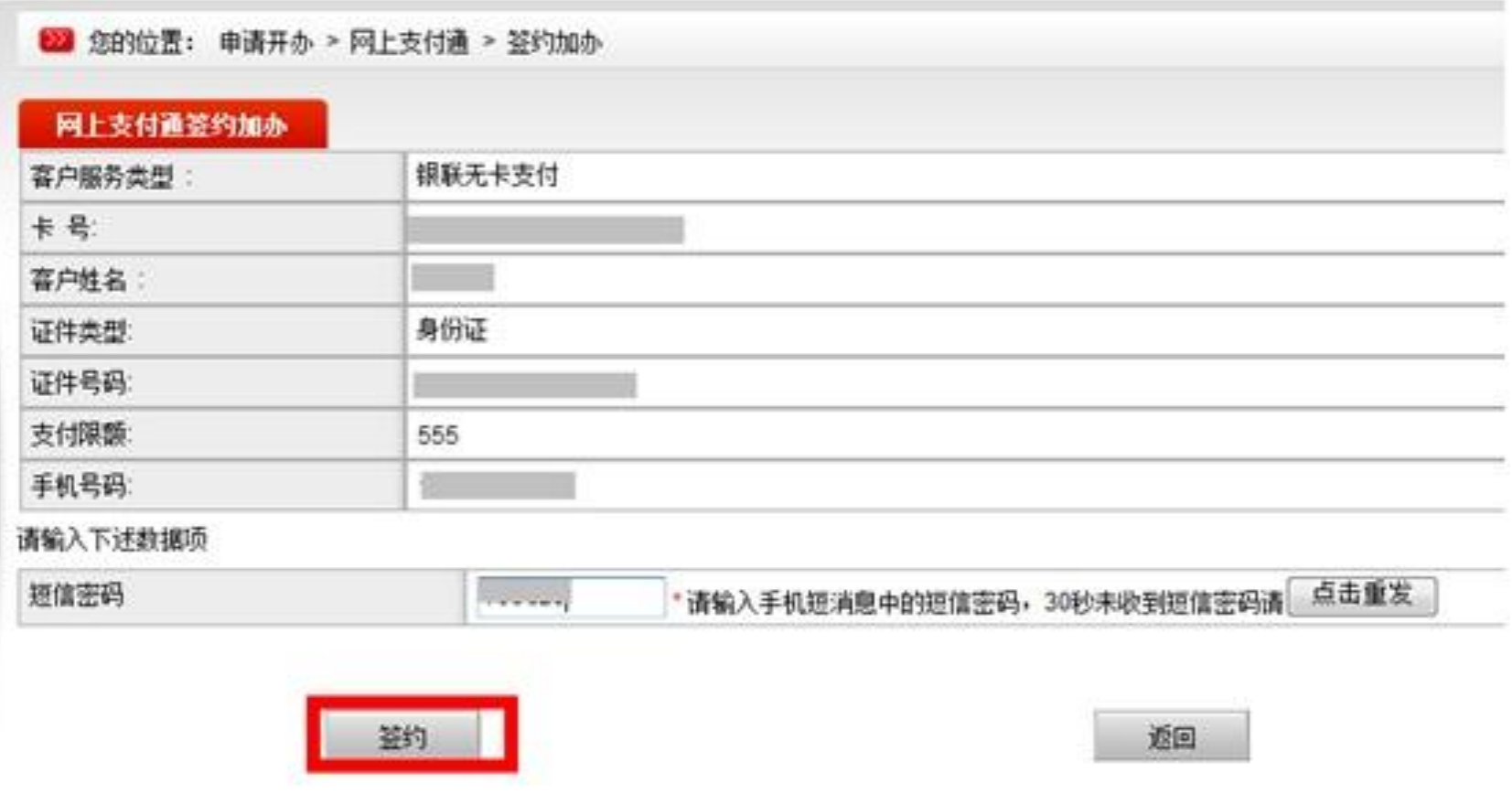

# 6. 银联无卡支付开通成功

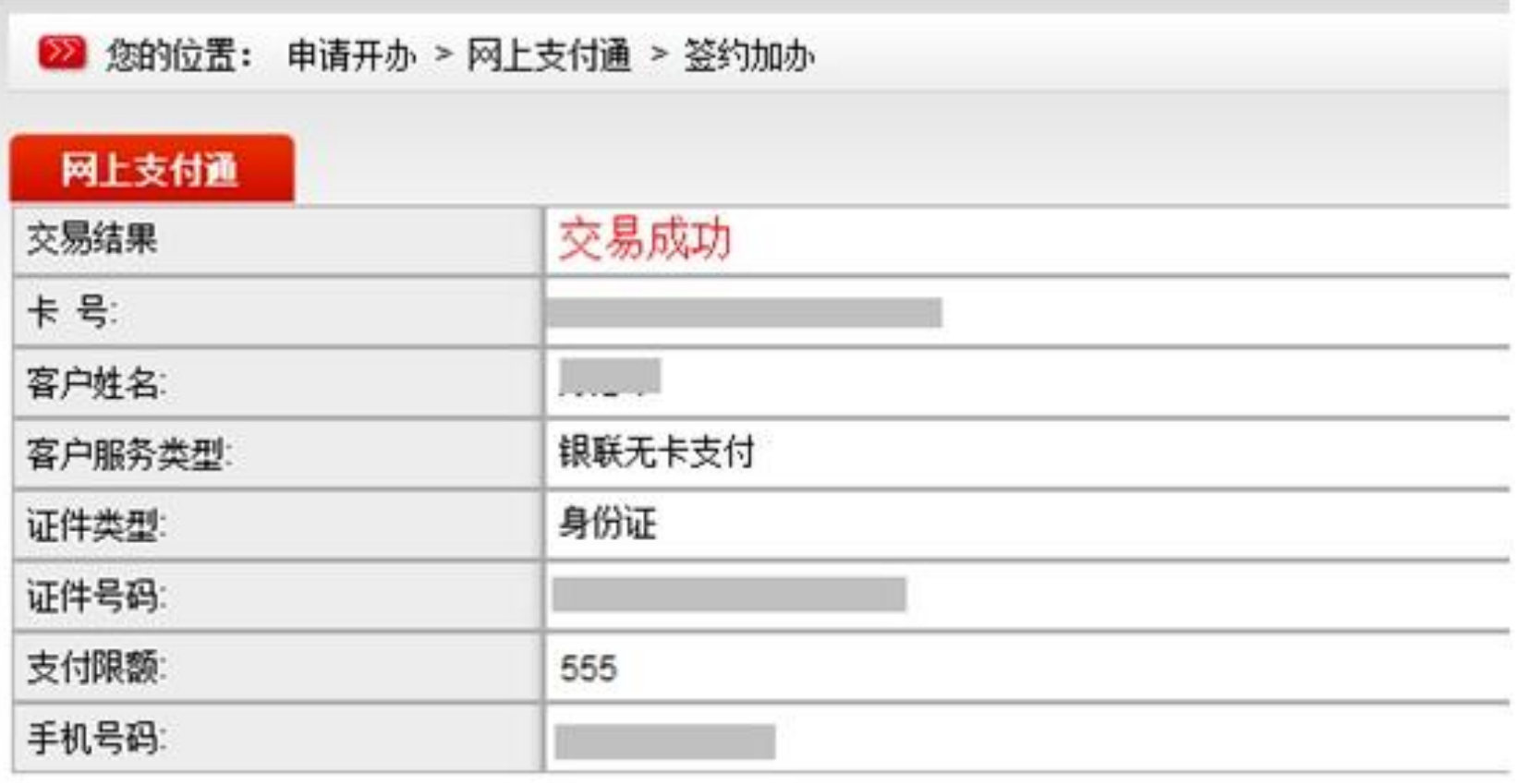